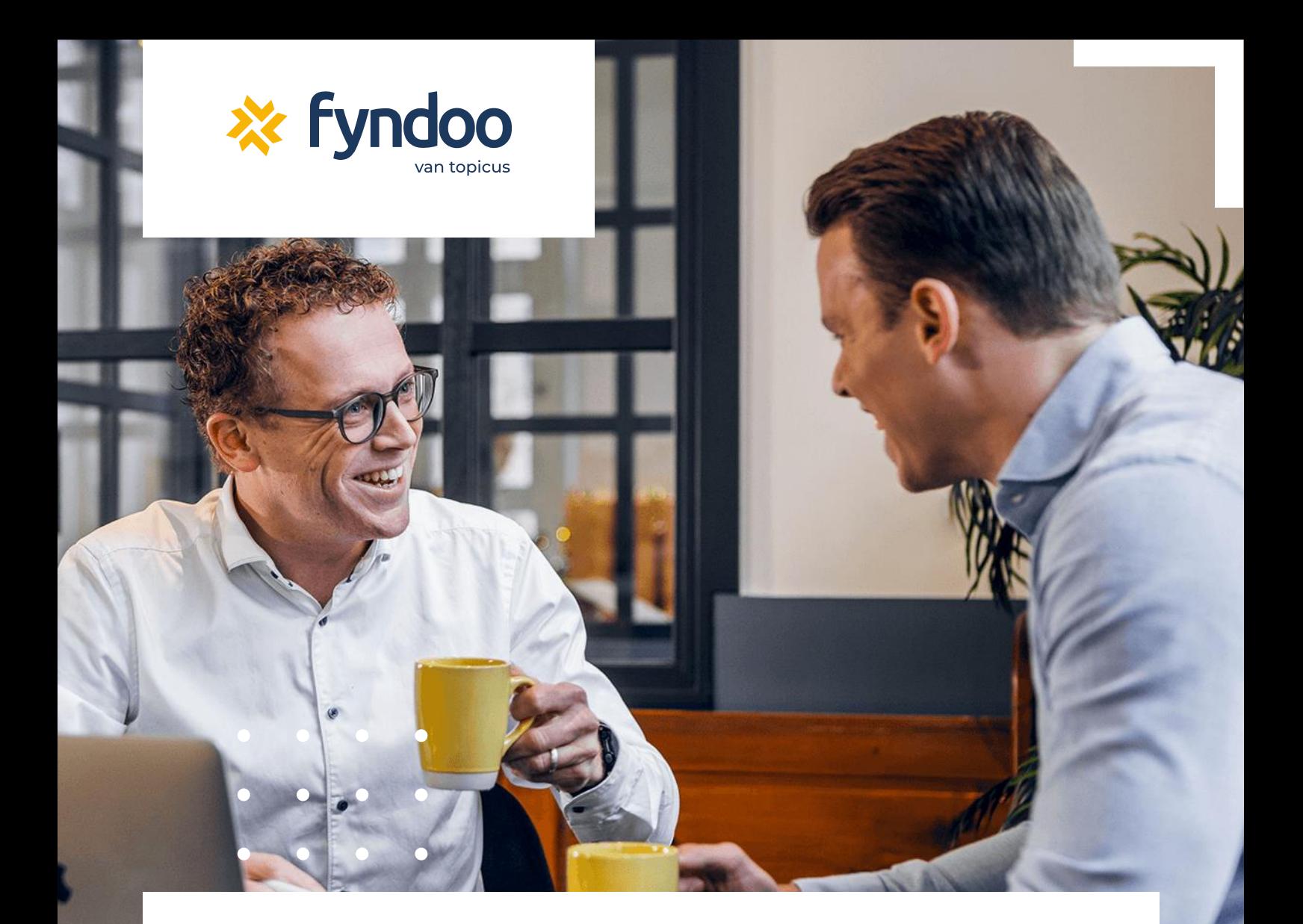

Handleiding

# **Fyndoo Advise**

Gemakkelijk en snel aan de slag met Fyndoo Advise!

Auteur Fyndoo Advise Datum Februari 2021

# **Gemakkelijk en snel aan de slag met Fyndoo Advise!**

Met Fyndoo maken wij zakelijk financieren toegankelijk. We bieden jou de tools om je klant te kunnen helpen met investeringsvraagstukken en de financiering daarvan.

Met Fyndoo Advise maken we je het zo makkelijk mogelijk én zorgen we ervoor dat jij het allerbeste advies kunt geven. De software bestaat uit een aantal modules, die elkaar logisch opvolgen.

#### 1. **Cijfers vastleggen**

Je legt de cijfers van je klant vast. Jaarcijfers, tussentijdse cijfers of een beginbalans voor starters. Het kan allemaal. Beschik je over de gegevens in XBRL-formaat? Dan importeer je ze eenvoudig en hoef je niets in te voeren.

#### 2. **Plannen uitwerken**

Op basis van de cijfers en de plannen maak je een prognose. Zo zie je eenvoudig of er een financieringsbehoefte is. Met diverse scenario's kun je kijken hoe die financieringsbehoefte het best ingevuld kan worden.

#### 3. **Financiering aanvragen**

Als je weet hoe je klant het best gefinancierd kan worden, dan maak je de financieringsaanvraag. Je kunt een rapport maken om zelf op te sturen naar elke geldverstrekker in Nederland, of je dient deze digitaal in bij een van de meer dan twintig aangesloten partijen.

In deze startersgids leggen we uit hoe je snel van start kunt gaan en waar de aandachtspunten van de software zitten. Heb je vragen? Raadpleeg dan de [help-optie](https://fyndoo-advise-support.atlassian.net/wiki/spaces/FA/pages/98305/Fyndoo+Advise+NL) binnen onze software.

Staat je antwoord er niet tussen? Dan helpt onze servicedesk je graag op weg! Je bereikt hen door te e-mailen naar [support@fyndoo.com.](mailto:support@fyndoo.com)

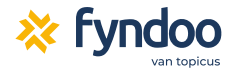

# **Inhoudsopgave**

<span id="page-2-0"></span>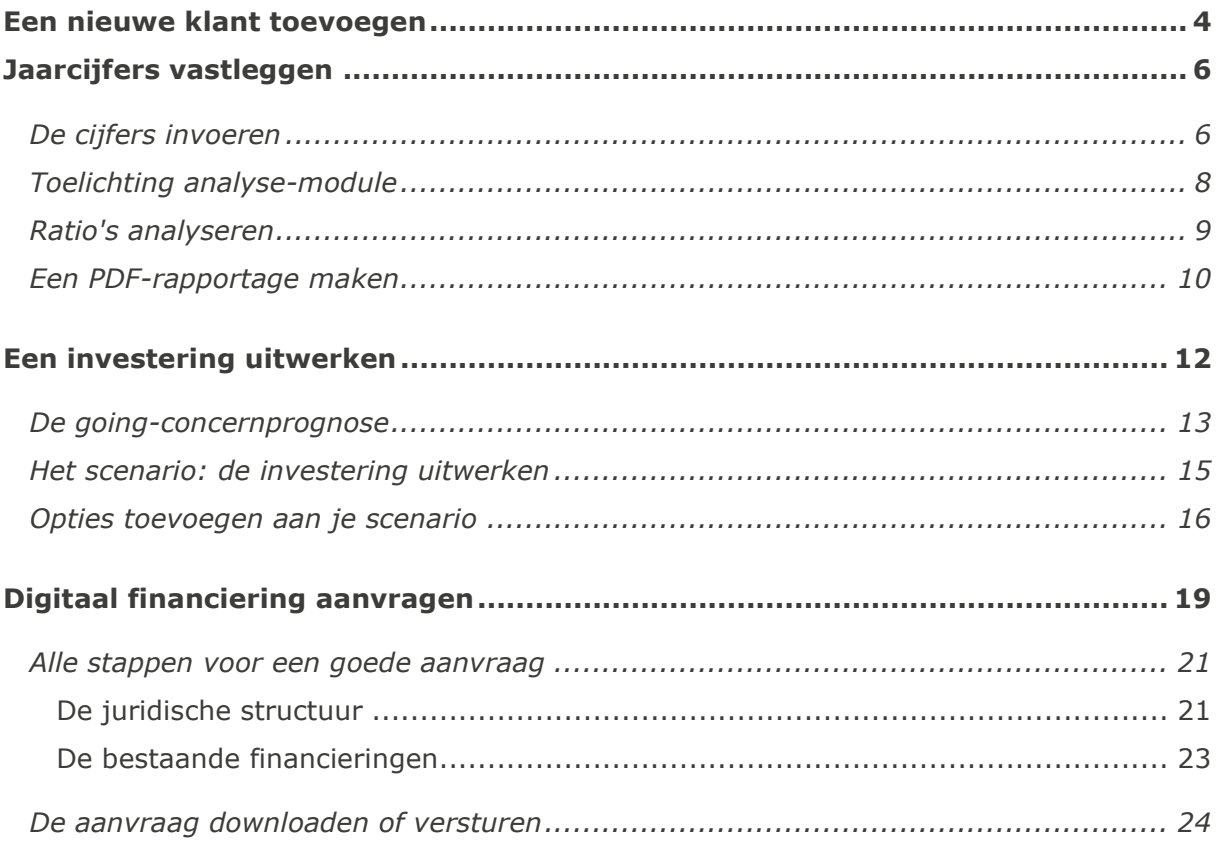

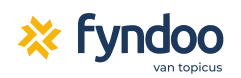

# **Een nieuwe klant toevoegen**

Voordat je iets voor je klant kunt doen, moet je de klant zelf aanmaken in Fyndoo. Nadat je bent ingelogd klik je op de knop 'Voeg bedrijf toe'. Je hoeft slechts een paar gegevens in te vullen om direct te kunnen starten, alleen de velden die met een rood sterretje zijn gemarkeerd zijn verplicht. Nadat de klant is aangemaakt, kom je terecht op het klantdashboard.

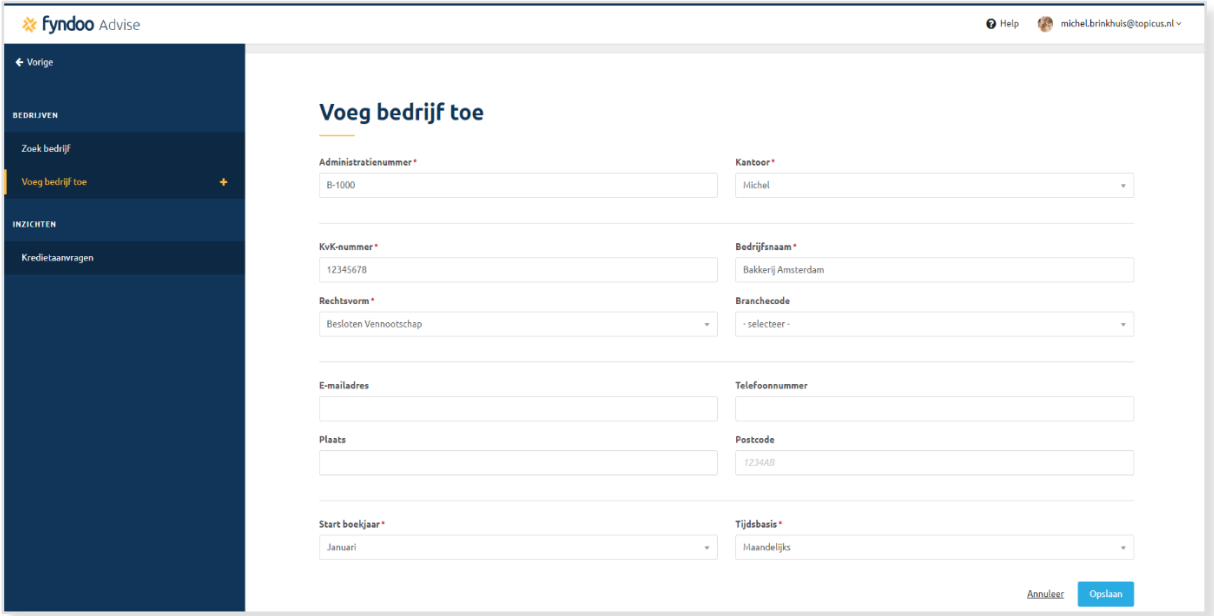

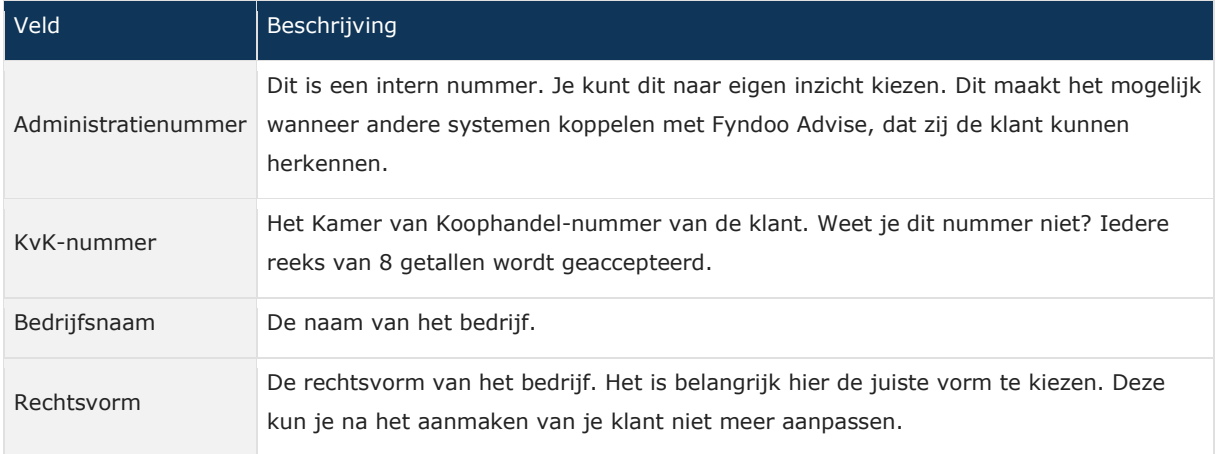

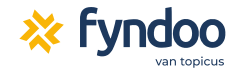

#### **Klantdashboard**

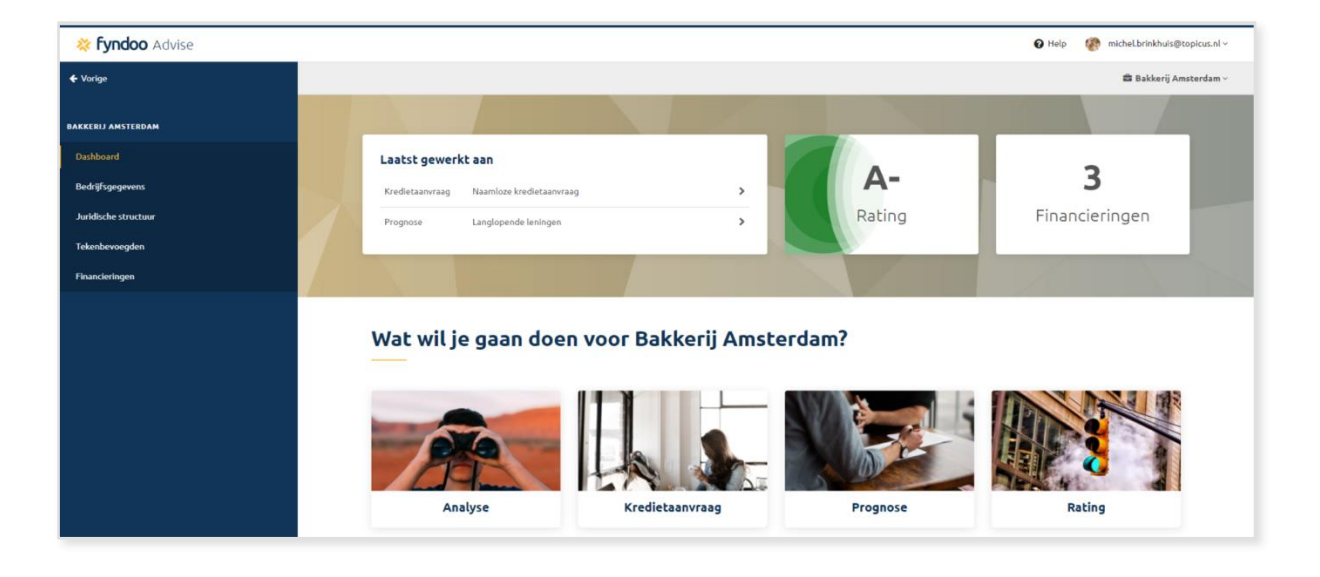

**Tip:** Als je op het klantendashboard zit, of ergens anders in de software, dan kun je altijd op het Fyndoo Advise-logo linksboven klikken. Je komt dan weer op het beginscherm terecht

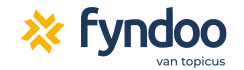

# <span id="page-5-0"></span>**Jaarcijfers vastleggen**

## <span id="page-5-1"></span>**De cijfers invoeren**

Na het aanmaken van de klant kun je cijfers gaan vastleggen. In deze gids gaan we ervan uit dat je beschikt over een jaarrekening met de cijfers van de afgelopen twee jaren. Die gaan we handmatig invoeren. Dat klinkt als veel werk, maar je zult zien dat je het met een paar minuten hebt gedaan.

> **Tip:** Je kunt jaarcijfers ook importeren. Dat kan als je beschikt over Unit4 Audition, Caseware of over een XBRL-bestand. In Unit4 Auditon en Caseware kies je voor de optie om te exporteren naar Fyndoo Advise.

Wil je een XBRL-bestand importeren? Dan is het belangrijk dat je *of* geconsolideerde *of* enkelvoudige jaarcijfers in je bestand hebt. Daarnaast moet het bestand voldoen aan een taxonomie van SBR Nexus, zoals de FT15.

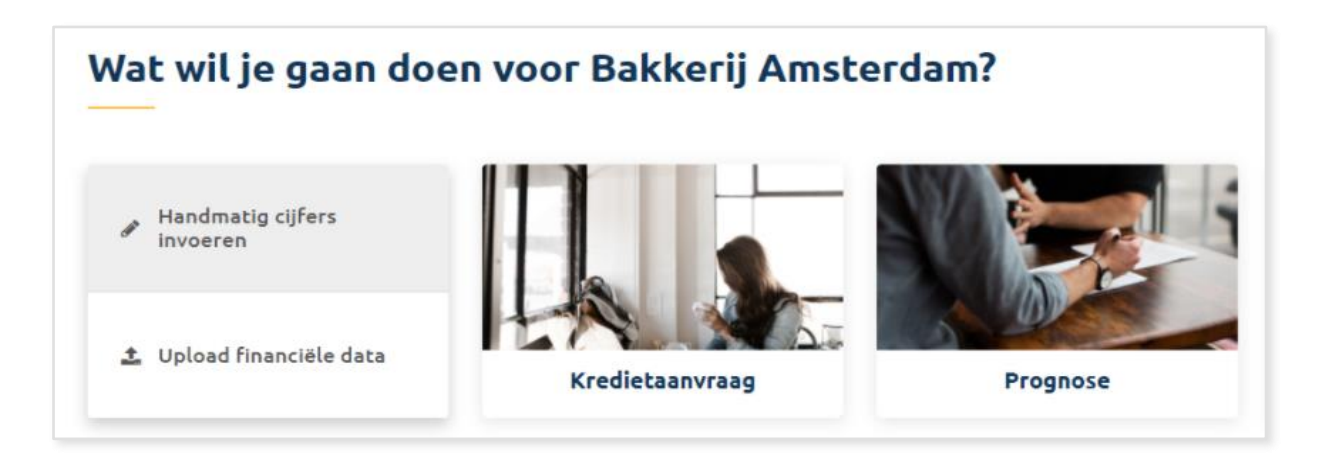

Om cijfers vast te leggen ga je met je muis over de tegel 'Analyse'. Vervolgens kies je voor 'Handmatig cijfers invoeren'. Op de pagina die zich opent, kies je links voor 'Voeg boekjaar toe'. In het scherm wat je dan krijgt selecteer je het eerste jaar van de twee jaren die je wilt invoeren.

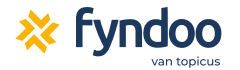

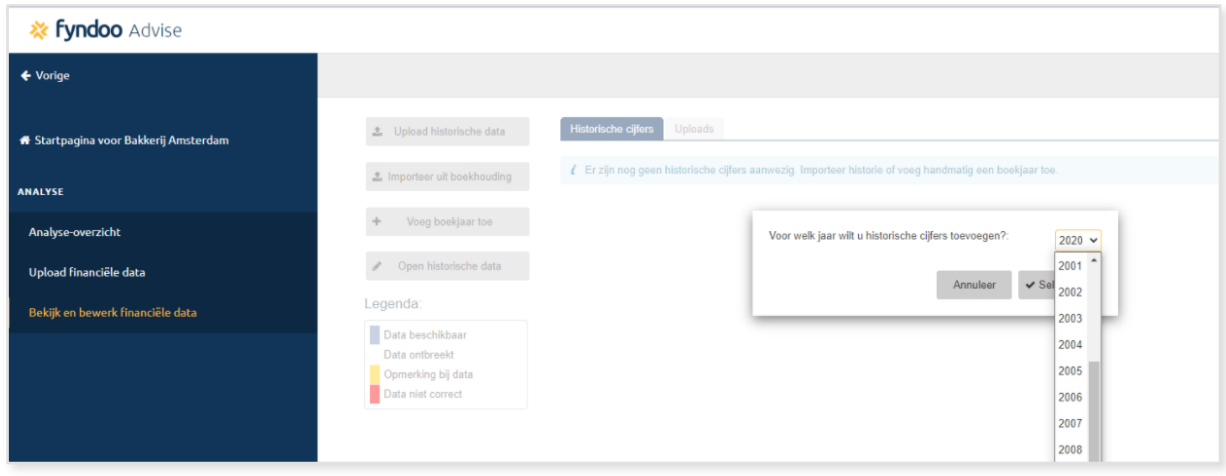

Je bent nu klaar om het eerste jaar in te voeren. Wil je eerst nog een jaar aanmaken, klik dan linksboven op de knop 'Terug'. Daarna kun je opnieuw op de knop 'Voeg boekjaar toe' klikken om het tweede boekjaar toe te voegen.

Nu de jaren zijn aangemaakt kun je de cijfers invoeren. Omdat de jaarrekening vaak de jaren andersom toont, kun je de weergave veranderen. Daarvoor klik je linksboven op het 'Oog'-icoontje en kies je voor 'Kolomvolgorde omdraaien'. We kunnen nu de cijfers overnemen vanuit de jaarrekening. Daarbij heb je zelf de keuze op welk detailniveau je dat doet. Als je op een 'hoog niveau' de cijfers invult, dan zal Fyndoo automatisch zorgen dat dit op een onderliggende, passende, post wordt geboekt.

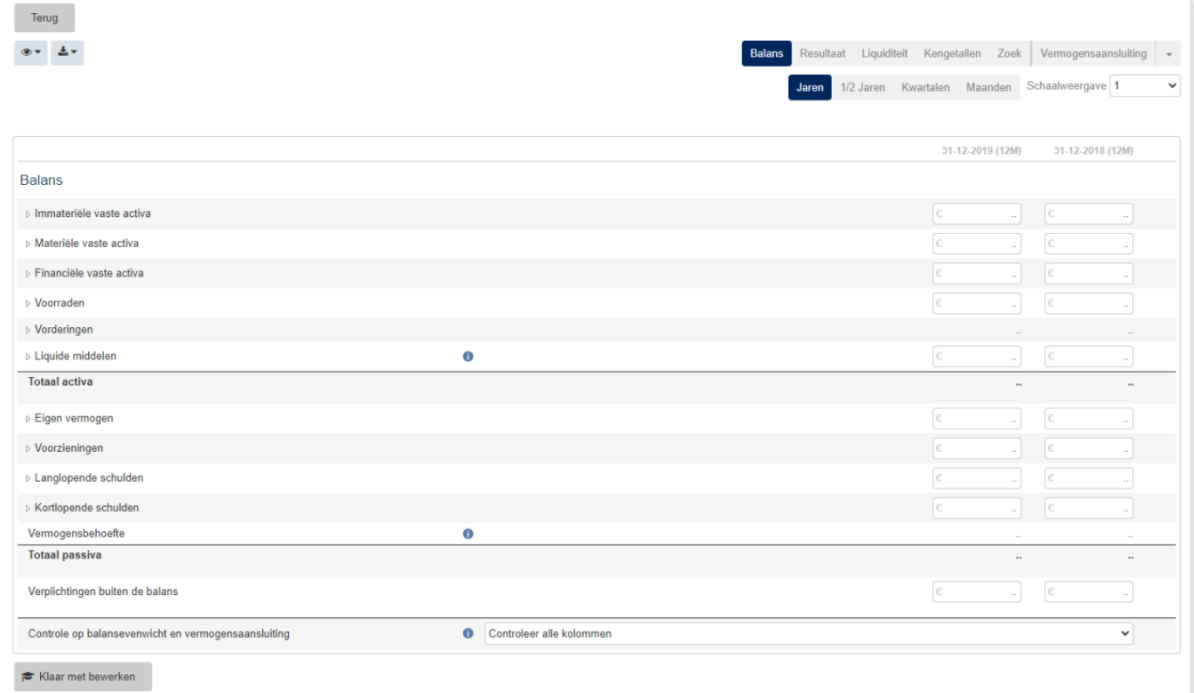

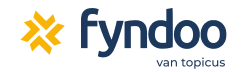

## <span id="page-7-0"></span>**Toelichting analyse-module**

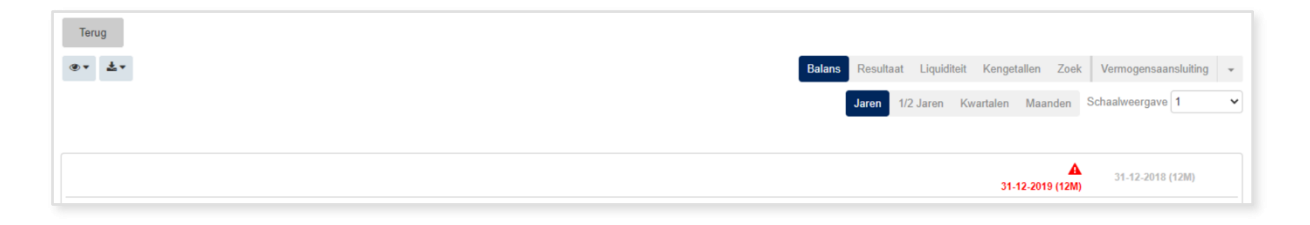

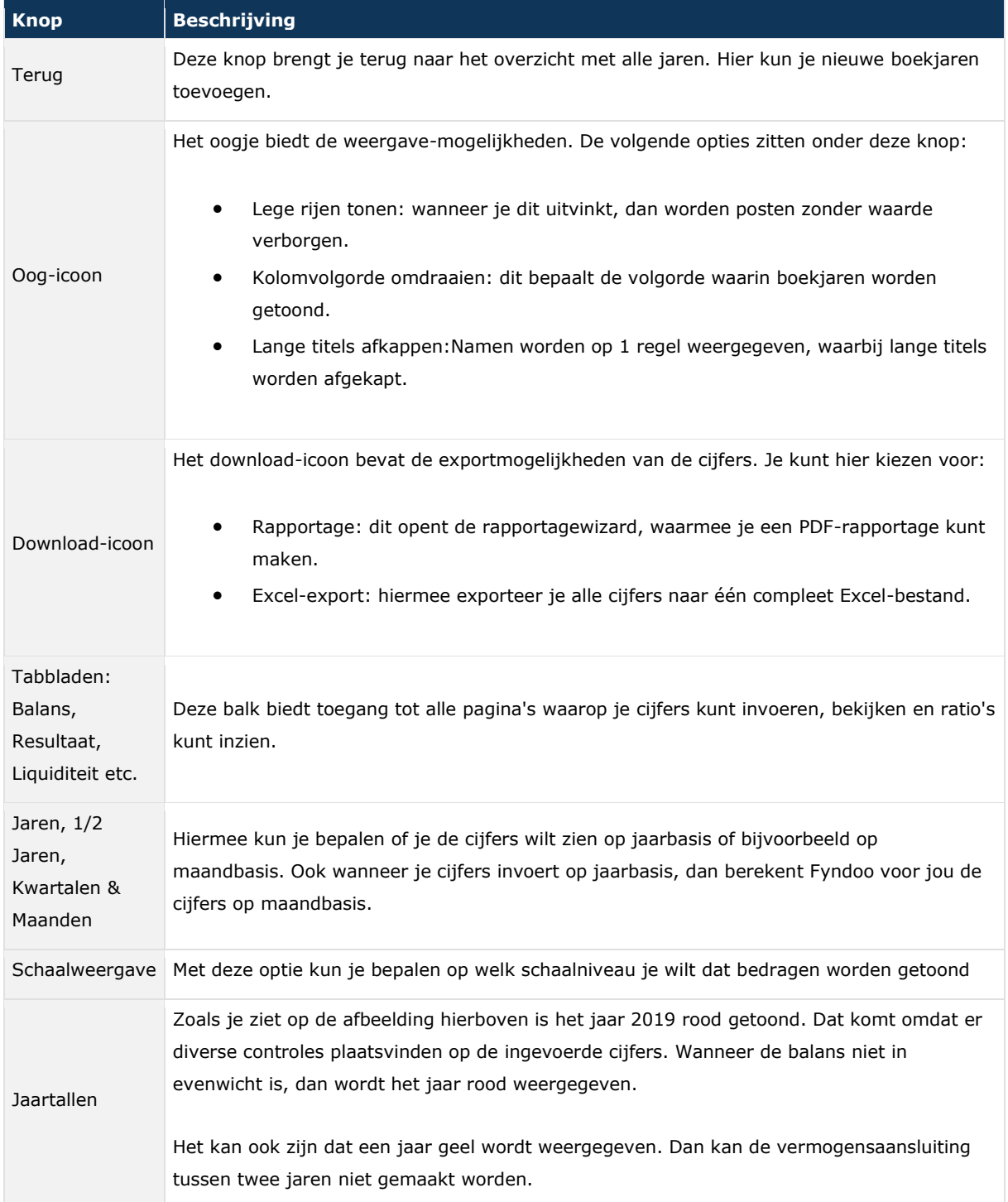

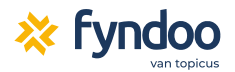

**Tip:** Als je meerdere jaren aan cijfers hebt ingevoerd, dan kan het voorkomen dat één van de jaren geel kleurt. Dan kan de vermogensaansluiting tussen twee jaren niet gemaakt worden. Je kunt hiervoor klikken op het tabblad 'Vermogensaansluiting'.

Het resultaat na belasting moet worden toegevoegd aan het eigen vermogen. Als deze toevoeging niet in zijn geheel heeft plaatsgevonden, dan moet worden verantwoord wat er is gebeurd met het verschil.

Het niet-verantwoorde deel van de verandering van het eigen vermogen staat in de rubriek 'Overige mutaties eigen vermogen' (onderaan in het overzicht). Het is van belang dat de aansluiting volledig wordt verantwoord, als dit niet is gedaan kan er niet worden gerapporteerd.

Is het niet mogelijk om de toename van het eigen vermogen te verklaren en wil je toch rapporteren, kies bij 'Overige mutaties akkoord?' voor 'ja' (geheel onderaan in het venster).

#### <span id="page-8-0"></span>**Ratio's analyseren**

Vanaf het moment dat de eerste cijfers in het systeem staan berekent Fyndoo Advise kengetallen, zie hiervoor het tabblad Kengetallen. Wanneer je op één van de rubrieken klikt, dan zie je alle kengetallen uit die categorie. Als je met je muis over het berekende getal gaat, dan zie je dat er een klein *FX*-icoon zichtbaar wordt. Als je hierop klikt, dan krijg je de onderliggende berekening te zien. Je kunt daarop ook doorklikken. Zo toont Fyndoo je heel transparant hoe de kengetallen worden berekend.

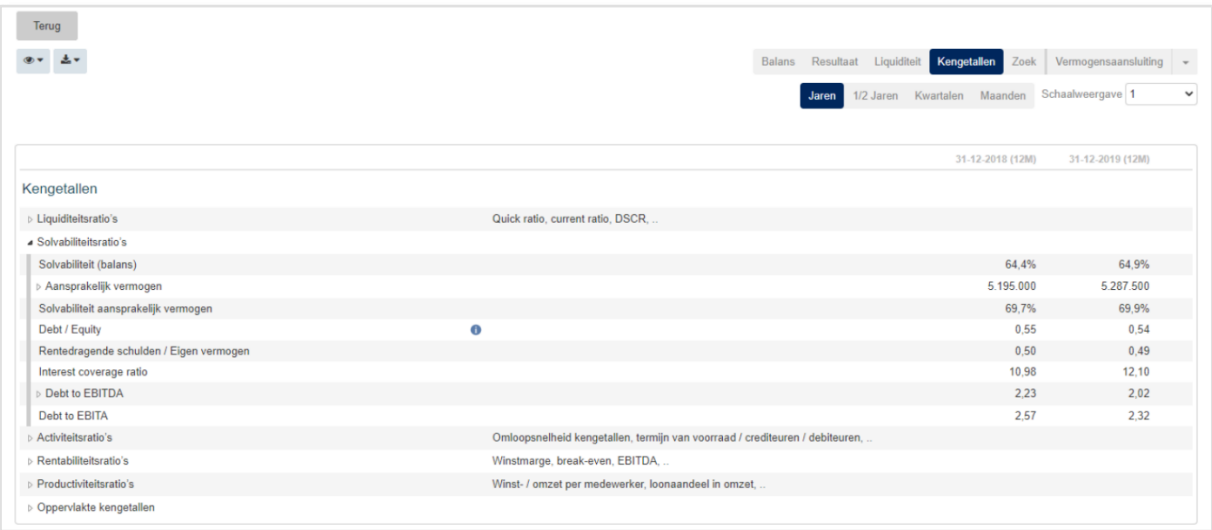

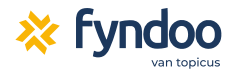

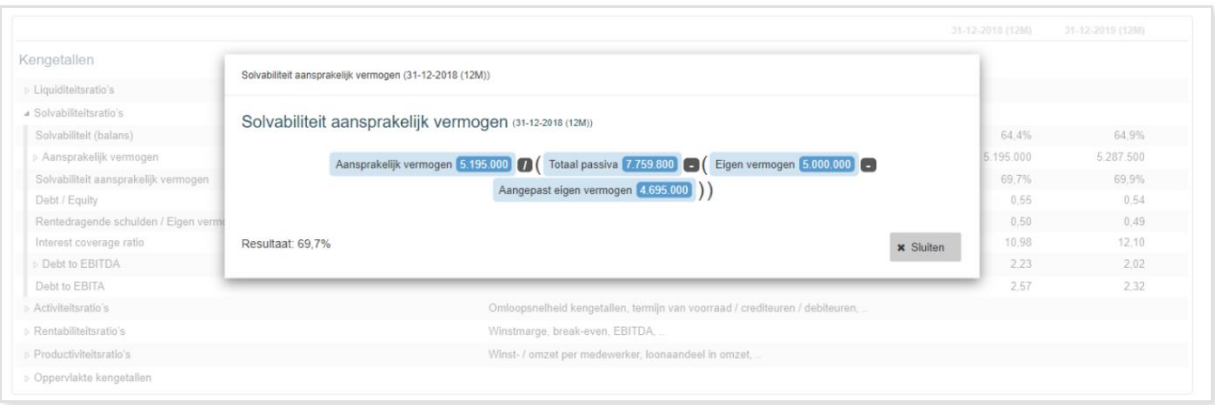

## <span id="page-9-0"></span>**Een PDF-rapportage maken**

Vanuit zowel de analyse-module als de prognose-module kun je een PDF-rapportage maken. Daarvoor klik je op het download-icoon, en kies je voor 'Rapportage'. Je komt nu in de rapportage-wizard. Hier kun je aangeven wat voor soort rapportage je wilt maken.

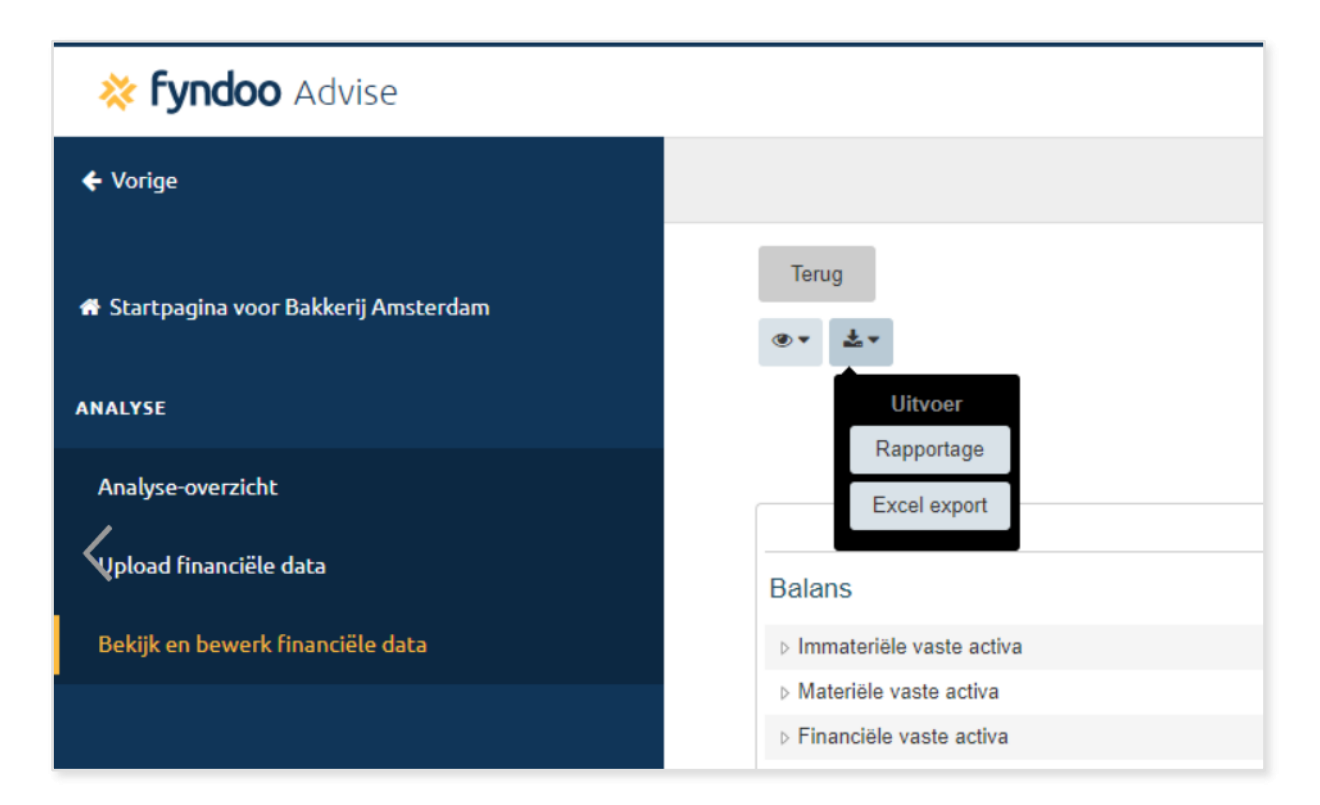

Voor de financiële analyse is de standaard-instelling voldoende. Als je klikt op de knop 'Rapportage' onderaan, wordt er een PDF-bestand van 1 A4 gemaakt. Dit noemen we de 'One-pager'. Dit bevat de belangrijkste financiële gegevens en kengetallen van je klant.

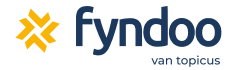

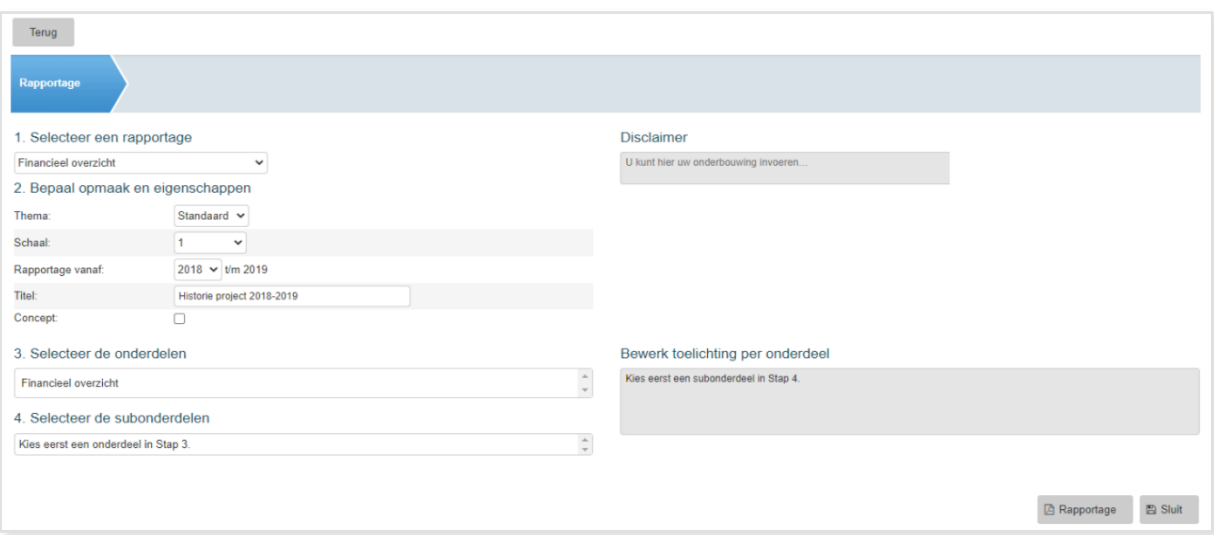

<span id="page-10-0"></span>Wanneer je onder 'Selecteer een rapportage' iets anders kiest, dan heb je uitgebreidere rapportagemogelijkheden. Vervolgens kun je bij 'Selecteer de onderdelen' en 'Selecteer de subonderdelen' steeds aanvinken welke hoofdstukken je in de PDF-rapportage wilt opnemen.

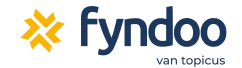

# **Een investering uitwerken**

Op dit punt heb je de jaarcijfers van je klant ingevoerd in het systeem. Waarschijnlijk omdat je klant groeiplannen heeft of vanwege een andere reden behoefte aan een prognose. Daarvoor ga je terug naar het dashboard van de klant. Ga met je muis over de Prognose-module en kies voor 'Nieuwe prognose'.

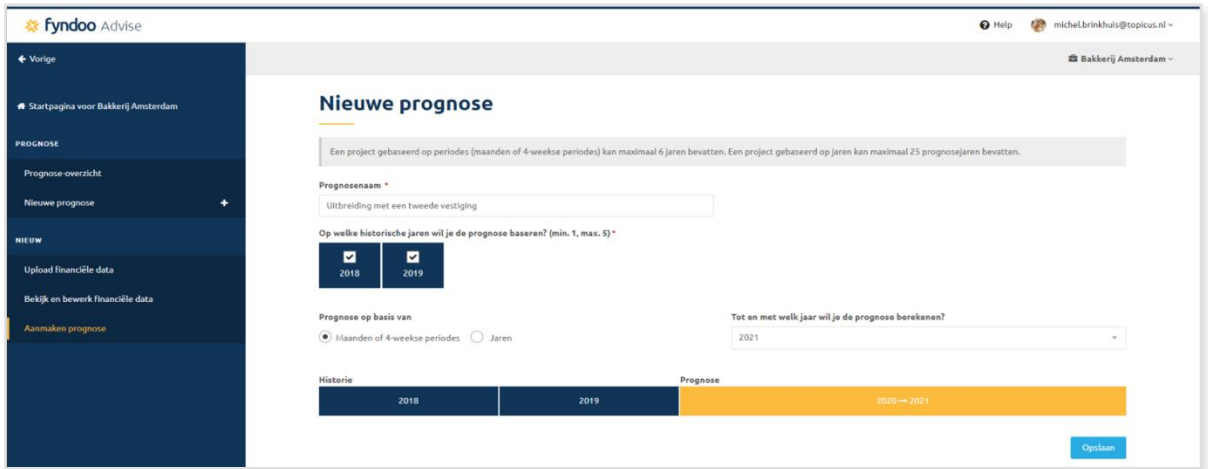

Je komt nu op het scherm waar je de eerste instellingen van je prognose invult. Als je alles hebt ingevuld, dan klik je op 'Opslaan' om de prognose aan te maken.

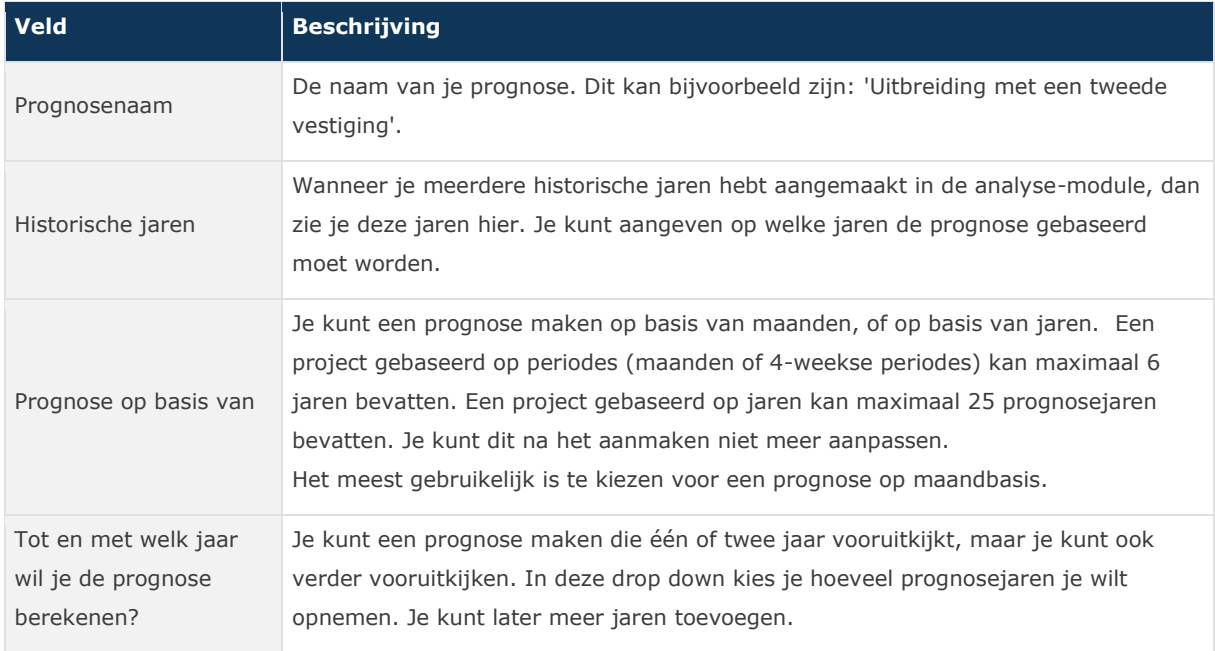

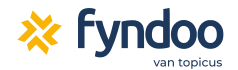

## <span id="page-12-0"></span>**De going-concernprognose**

Standaard wordt er een going-concernprognose aangemaakt. Op basis van de historische cijfers wordt 'de lijn doorgetrokken' naar de prognosejaren. Deze prognose is natuurlijk een startpunt. Je kunt nu zelf de uitgangspunten gaan verfijnen. Daarvoor biedt Fyndoo je een aantal mogelijkheden. De belangrijkste twee zijn de '5-minutenwizard' en de wizard 'Prognosevariabelen'. Beide opties vind j*e* onderaan de balans.

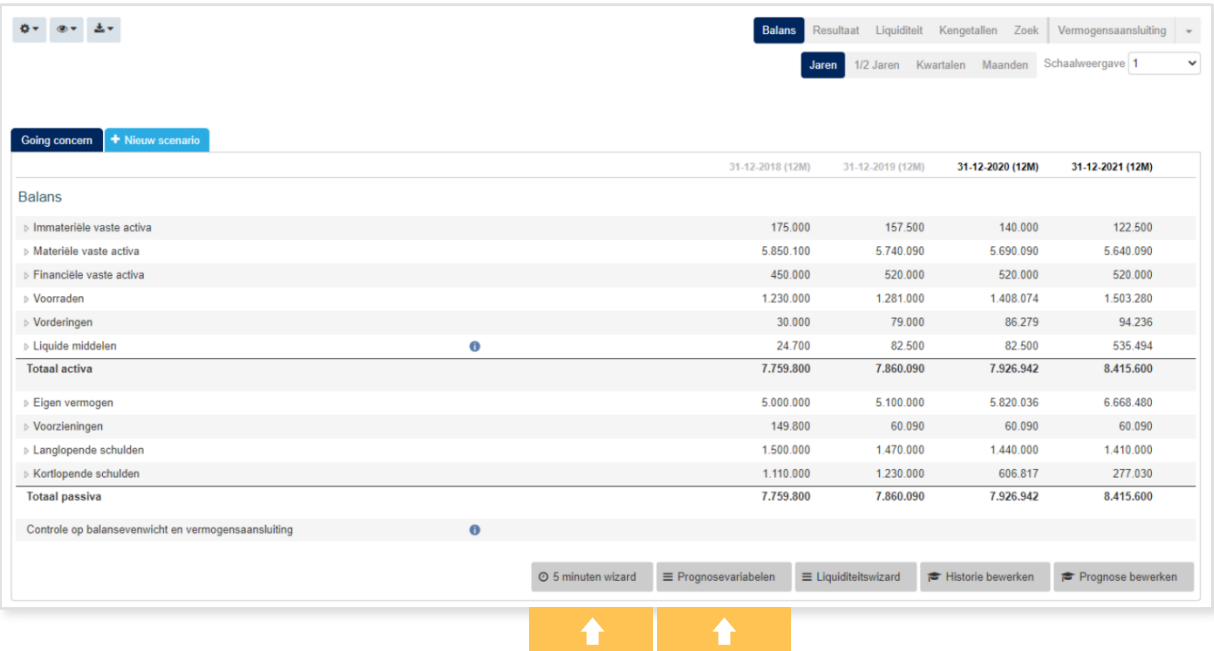

De 5-minutenwizard is het eenvoudigst. Deze is erop gericht om in een paar stappen de belangrijkste eigenschappen van je prognose vast te leggen. De te doorlopen stappen worden bovenin het scherm visueel weergegeven.

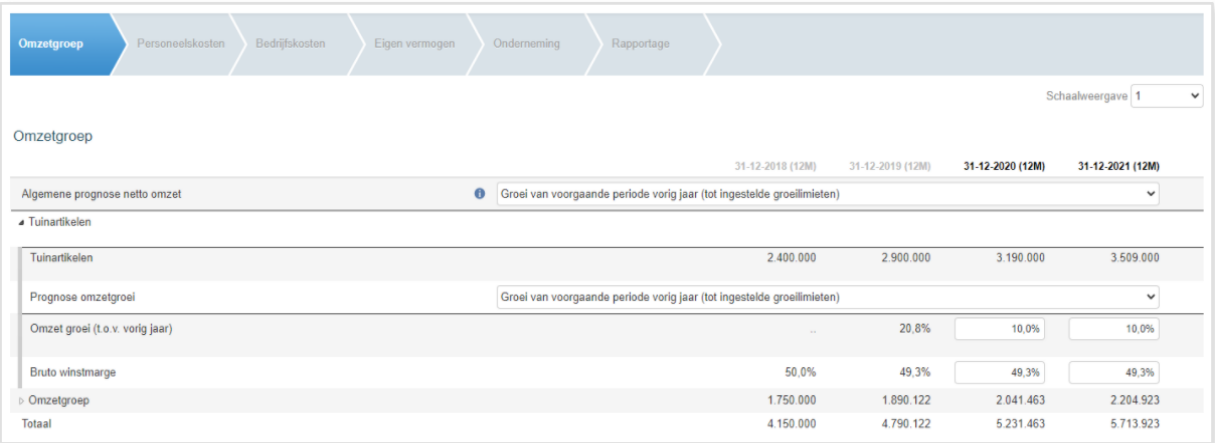

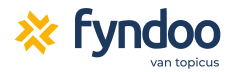

Goed om te weten: wanneer je een wizard opent, dan is rechtsonder altijd een knop 'Sluit' of 'Opslaan' om weer terug te kunnen keren naar het overzichtsscherm van je prognose.

**Tip:** De volgende uitgangspunten worden er bij de going-concernprognose gehanteerd:

- De omzetgroei is gebaseerd op de groei in de laatste twee jaar. Dit wordt gelimiteerd op tien procent.
- De omzet, inkoopkosten, debiteuren, handelscrediteuren en handelsvoorraden zijn aan elkaar gekoppeld.
- Bij de BTW wordt er met een hoog tarief gerekend.
- De relatieve winstinhouding is gelijk aan de winst in het afgelopen jaar.
- Er wordt uitgegaan van het feit dat afschrijvingen worden geherinvesteerd, met als uitzonderingen de immateriële activa en het onroerend goed.
- De aflossing is gelijk aan de aflossing in het afgelopen jaar.

Je kunt hieruit opmaken dat met name de laatste twee punten wel vereisen dat je dit goed invoert in de Analyse-module.

**Tip:** Fyndoo Advise verdeelt financieringen zelf in een kortlopend en een langlopend deel. Het korte deel van het vermogen wordt berekend op basis van het totaal van de aflossingen voor de komende twaalf maanden. De tabel hieronder maakt dit inzichtelijk.

Als je een lening hebt die start in februari en je lost maandelijks 1.000 euro af, dan gaat Fyndoo ervan uit dat er in het eerste kwartaal duizend euro wordt afgelost. Dat bepaalt ook de cashflow voor die lening. De lening heeft aan het einde van het kwartaal dan een boekwaarde van 119.000 euro. Er is immers 1.000 euro afgelost.

Omdat je maandelijks 1.000 euro aflost, wordt er 12.000 euro gezien als het korte deel. Dat is namelijk 12 maanden vermenigvuldigd met de maandelijkse aflossing van 1.000 euro.

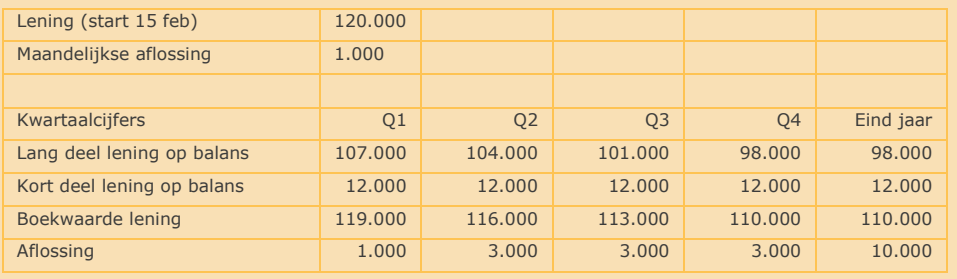

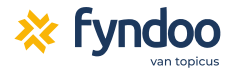

## <span id="page-14-0"></span>**Het scenario: de investering uitwerken**

Nadat je de uitgangspunten van je prognose goed hebt gezet, kun je daadwerkelijk een investering gaan uitwerken. In Fyndoo Advise noemen we dit 'scenario's'. Hierbij wordt er een kopie gemaakt van je going-concernprognose. Vervolgens kun je de belangrijkste mutaties doorvoeren in deze kopie. Zo kun je de going-concern altijd vergelijken met één of meerdere scenario's die afwijken van de going-concern.

Als je de prognose open hebt staan, dan zie je naast het tabblad 'Going concern' een lichtblauwe knop, 'Nieuw scenario'. Als je hierop klikt, dan kun je allereerst de naam van het scenario invullen. Bijvoorbeeld 'Aanschaf gebouw met hypotheek'. Nu het scenario is aangemaakt, zijn de knoppen voor de 5-minutenwizard en dergelijke verdwenen. Die zie je alleen bij het going-concernscenario.

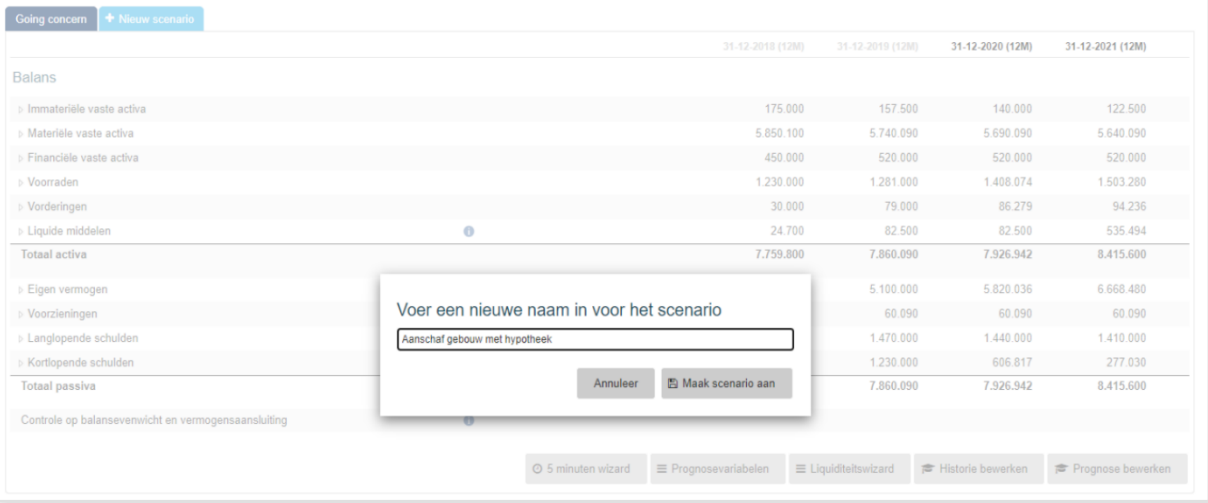

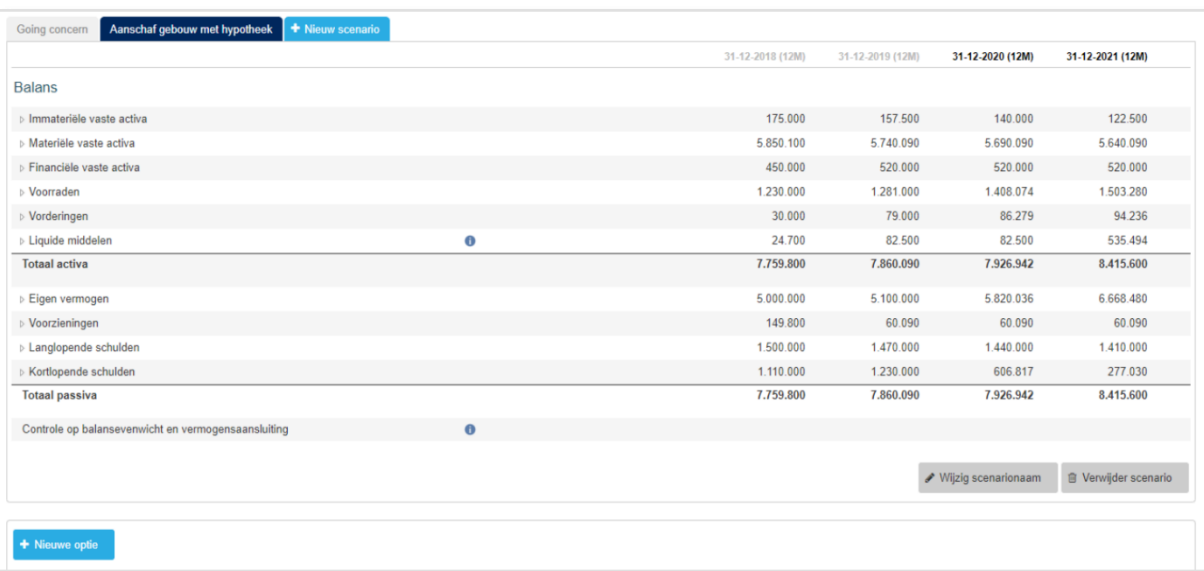

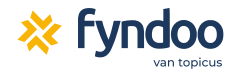

## <span id="page-15-0"></span>**Opties toevoegen aan je scenario**

Binnen een scenario werk je met opties. Nadat je een scenario hebt aangemaakt, verschijnt onderin beeld de knop 'Nieuwe optie'. Elke optie is een mutatie in de financiële positie van het bedrijf. Zoals een nieuwe omzetgroep, materiële vaste activa of een nieuwe financiering. Wanneer je klikt op 'Nieuwe optie', kan je kiezen wat voor soort mutatie je wilt doorvoeren.

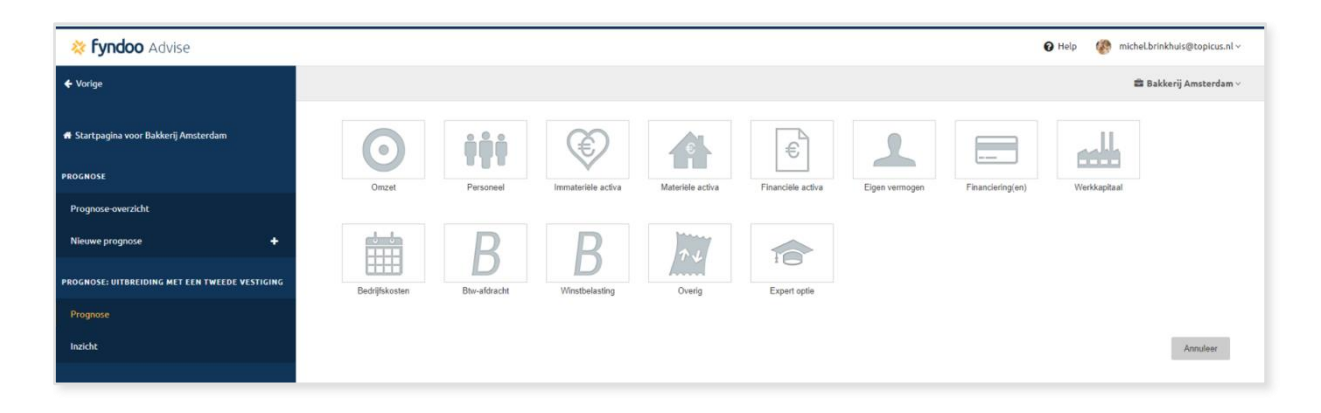

**Tip:** De meeste opties zijn erop gericht snel iets te kunnen verwerken in de prognose. Soms ontbreekt er een optie voor het doel dat je wilt bereiken of wil je mee vrijheid. Kies dan voor de 'Expert optie', hiermee wordt het hele prognosemodel opengezet. Als je de Expert optie-aanklikt kan je onder het tabblad 'Specificaties' bijvoorbeeld naar gelang financieringen toevoegen met alle vrijheid voor wat betreft aflossing en rentebetaling.

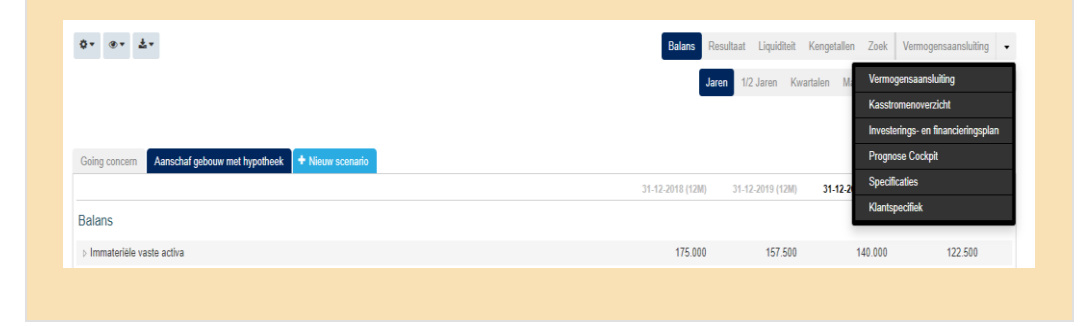

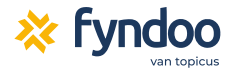

In dit voorbeeld kiezen we voor 'Financiering'. Op de daaropvolgende pagina kun je het type financiering kiezen, bijvoorbeeld een 'Nieuwe langlopende lening'. In de laatste stap kan je vervolgens de financieringsdetails invullen. De tabel hieronder toont de minimale gegevens die je dient in te vullen.

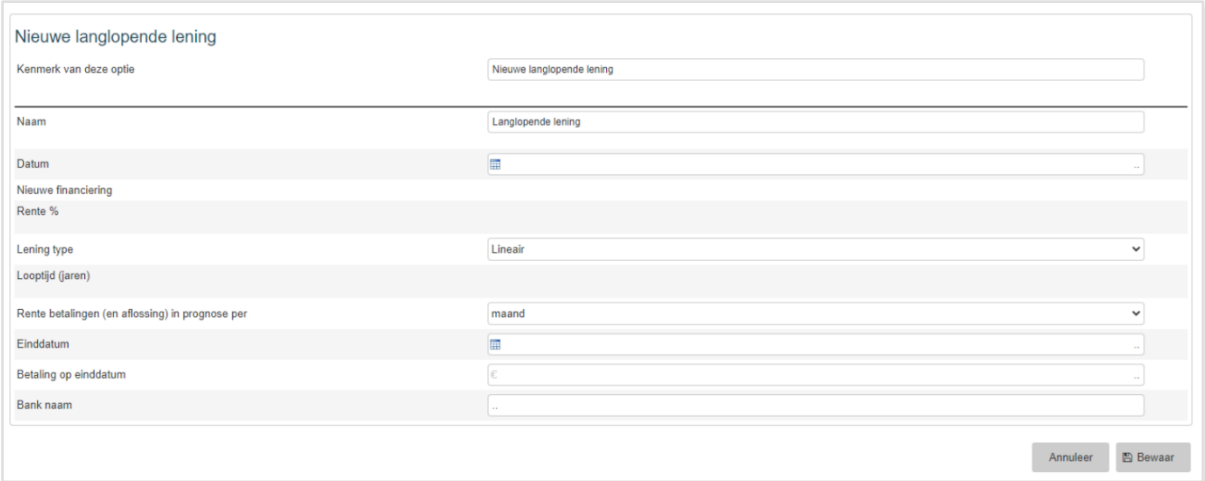

Nadat je alles hebt ingevuld en kiest voor 'Bewaar' wordt de optie doorgevoerd. Je kunt de financiering vanaf nu op de balans bekijken.

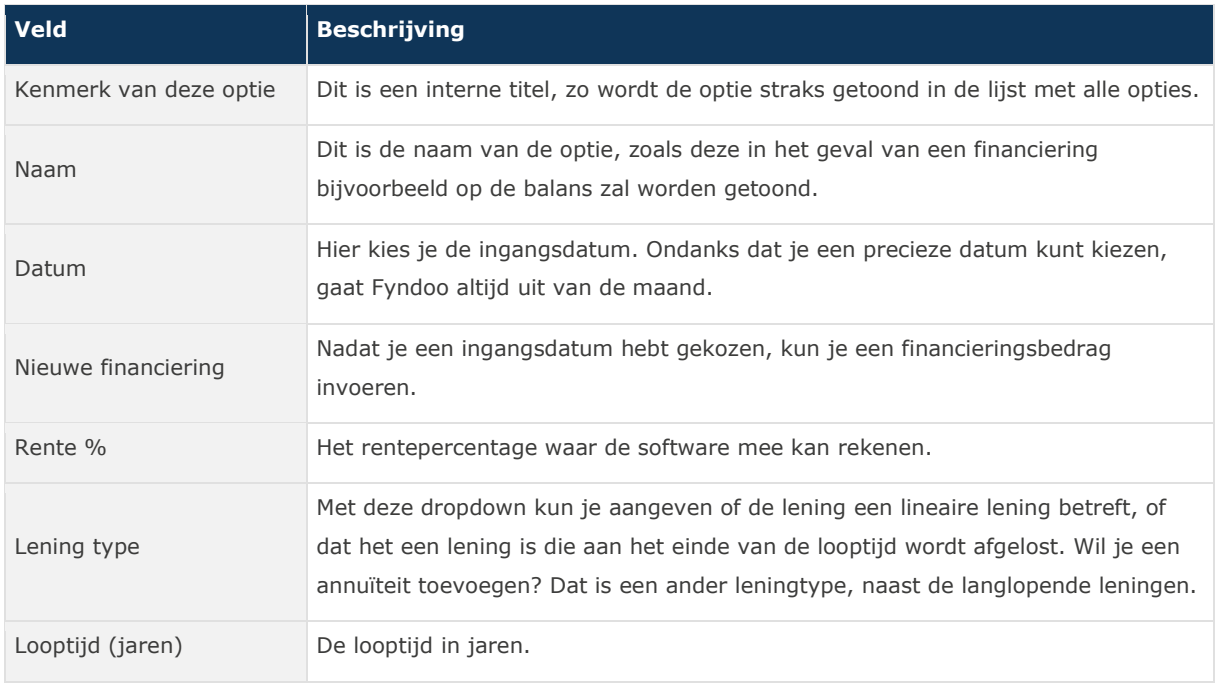

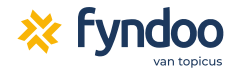

**Tip:** Soms heb je veel tijd besteed aan een prognose en wil je snel wat dingen proberen. Je wilt uiteraard niet je eerder gedane werk door de war gooien. Daarom kan je eenvoudig een kopie maken van je prognose. Hiervoor ga je naar het overzicht van prognoses. Dit kun je bereiken vanaf het klantendashboard, door met je muis over de prognose-module te gaan.

Wanneer je op het prognose-overzicht kijkt, zie je naast het pennetje een kopieer-icoon staan. Als je hierop klikt, dan wordt je prognose gekopieerd. Deze kun je dan onafhankelijk van je eerder gemaakte prognose bewerken.

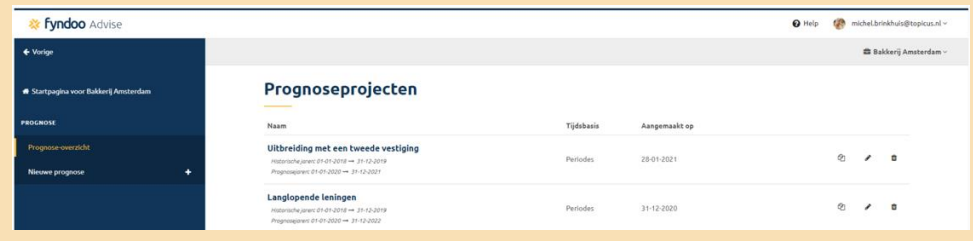

<span id="page-17-0"></span>**Tip:** Dit werkt precies hetzelfde in de financieringsaanvraagmodule.

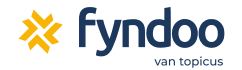

# **Digitaal financiering aanvragen**

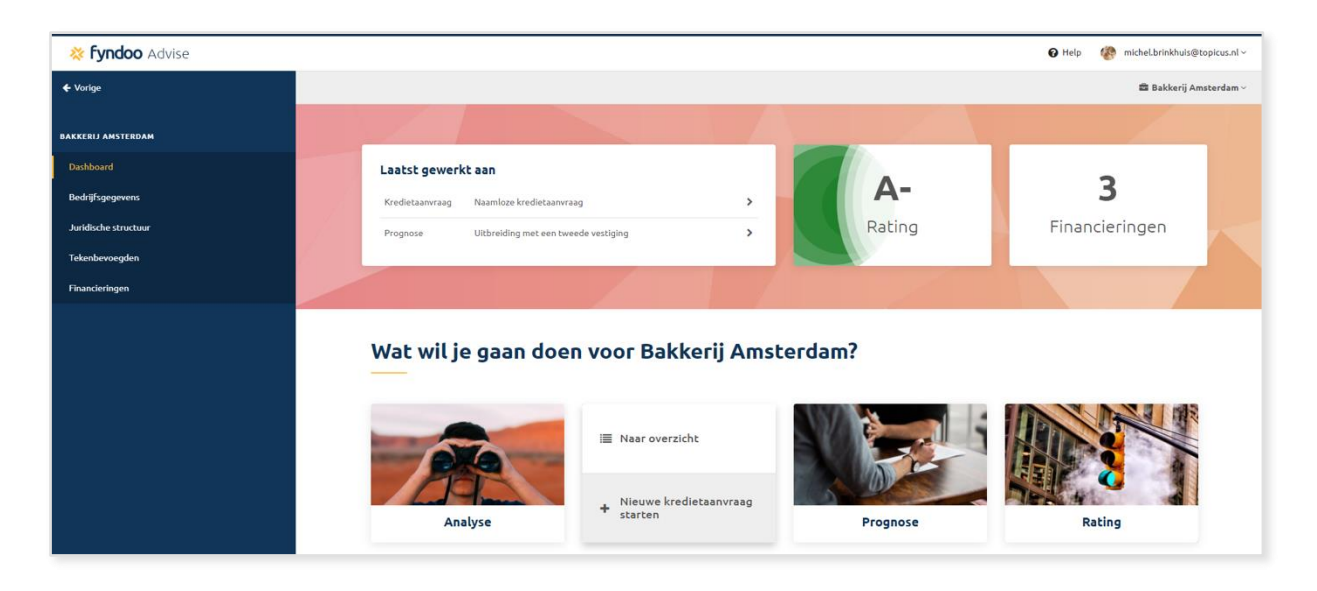

Wanneer je een prognose hebt gemaakt en er is een financieringsbehoefte bij je klant, dan kun je ook de financieringsaanvraag eenvoudig maken met Fyndoo Advise. Vanaf het klantdashboard ga je hiervoor naar de module 'Kredietaanvraag'. Als je met je muis hierover gaat, en kiest voor 'Nieuwe kredietaanvraag starten' dan kom je terecht op de Fyndoo Marketplace. Dit is een overzicht met alle geldverstrekkers die zijn aangesloten bij Fyndoo. Bij al deze partijen kun je eenvoudig digitaal een financiering voor je klant aanvragen.

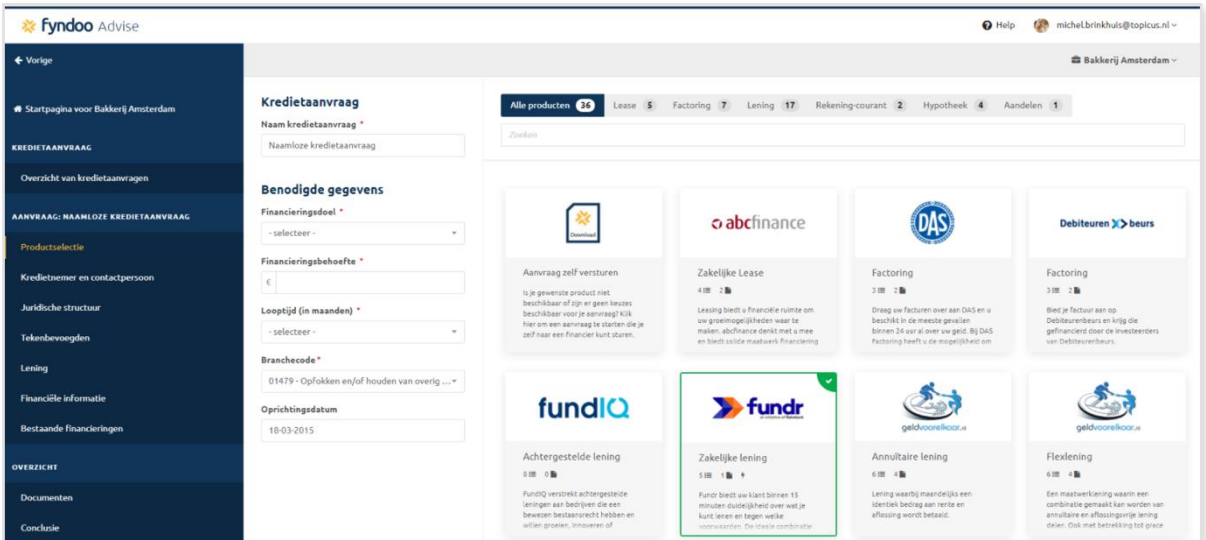

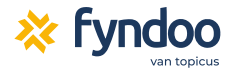

Het is zelfs mogelijk om één aanvraag in één keer bij meerdere geldverstrekkers in te dienen. Zo kun je meerdere offertes opvragen om zo het beste aanbod voor je klant te kunnen verkrijgen.

De kracht van Fyndoo is dat wij van elke aangesloten geldverstrekker precies weten welke informatie zij nodig hebben. Hierdoor heeft je financieringsaanvraag grote slagingskans, wanneer je alle stappen in de aanvraagmodule hebt doorlopen. Geldverstrekkers die mogelijk geen interesse hebben in de aanvraag, bijvoorbeeld omdat de onderneming in een sector actief is die de geldverstrekker niet financiert, worden er door de software automatisch uitgefilterd.

Een financieringsaanvraag die vanuit Fyndoo wordt verzonden komt bij steeds meer geldverstrekkers direct in hun verwerkende systeem terecht. Zo kunnen ze ultra-efficiënt een financieringsaanvraag verwerken. Het voordeel van het indienen van complete aanvraag: de geldverstrekker heeft alle informatie voor de beoordeling bij elkaar en in één keer ontvangen. Zo kunnen ze snel voor je aan de slag!

> **Tip:** Nederland telt meer dan honderd geldverstrekkers. Niet elke geldverstrekker is aangesloten bij Fyndoo. Toch kun je met de aanvraagmodule een aanvraag voor elke geldverstrekker maken. Daarvoor klik je op de Fyndoo Marketplace op de knop 'Aanvraag zelf versturen'.

<span id="page-19-0"></span>Je krijgt nu een pop-up waarin je kunt kiezen wat voor soort kredietaanvraag je wilt maken. Vervolgens doorloop je alle stappen. Aan het eind kun je een aanvraagrapport downloaden. Deze kun je eenvoudig afdrukken vanuit je browser naar een PDFbestand, om het te delen met de geldverstrekker van je keuze.

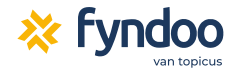

#### **Alle stappen voor een goede aanvraag**

Wanneer je een nieuwe kredietaanvraag start, hoef je op het beginscherm slechts enkele gegevens in te vullen. Je kunt eventueel een naam invoeren voor de kredietaanvraag. Verder kies je een financieringsdoel, een gewenst financieringsbedrag en een looptijd. Daarnaast geef je aan wat de sector van de klant is en hoe lang de onderneming bestaat. De software toont je dan welke geldverstrekkers lijken te passen bij de financieringsbehoefte. De partijen die je aanspreken klik je aan. Vervolgens zie je in het linker menu alle stappen verschijnen die je moet invullen om voor die partijen de aanvraag compleet te maken.

De meeste stappen spreken voor zich. In deze gids lichten we twee stappen uit, namelijk het vastleggen van de juridische structuur en de bestaande financieringen. Deze gegevens hoef je namelijk maar één keer in te vullen. Maak je vaker dan één keer een kredietaanvraag voor je klant, dan zijn de gegevens in de tweede aanvraag meteen al ingevuld.

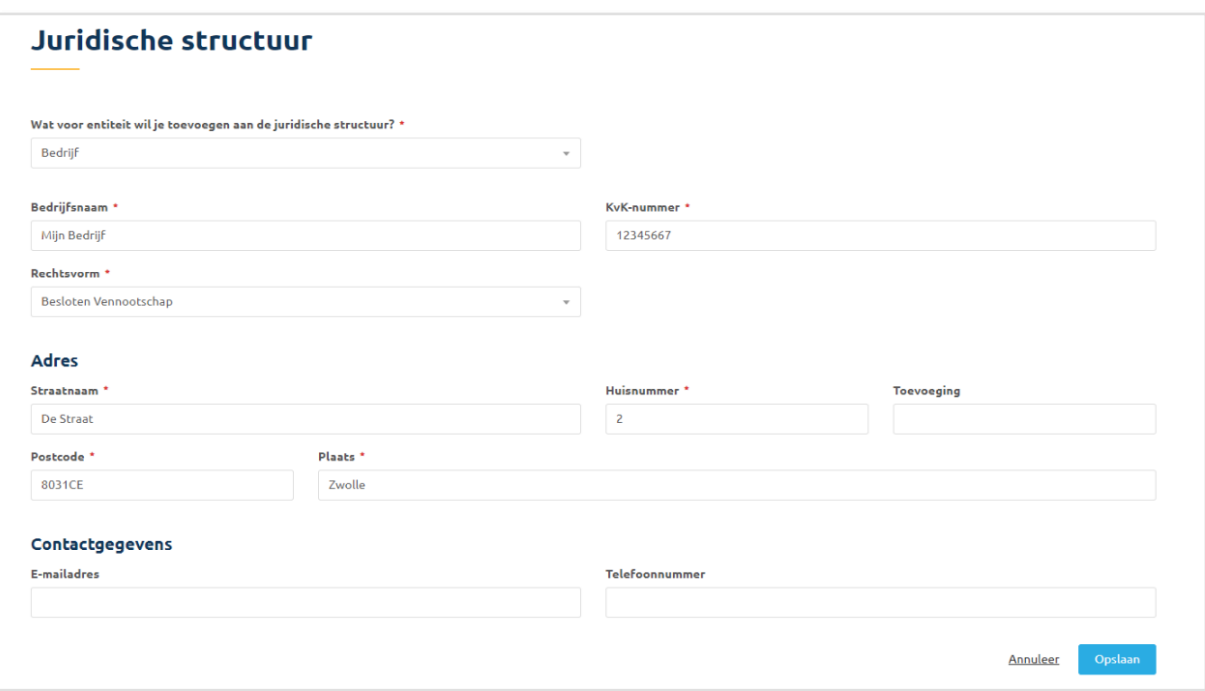

#### <span id="page-20-0"></span>**De juridische structuur**

In de juridische structuur bouw je de structuur van het bedrijf op. Je geeft hierin aan welke rechtspersonen een rol spelen. Met de knop 'Nieuw bedrijf of persoon toevoegen' kun je nieuwe entiteiten toevoegen. Nadat je een bedrijf of persoon hebt toegevoegd,

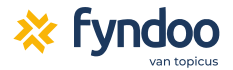

kun je de entiteit aanklikken en kiezen voor 'Nieuwe relatie toevoegen'. Dan kun je een relatie leggen tussen verschillende entiteiten. Van een persoon kun je zo bijvoorbeeld aangeven dat deze eigenaar is van een bepaalde onderneming.

<span id="page-21-0"></span>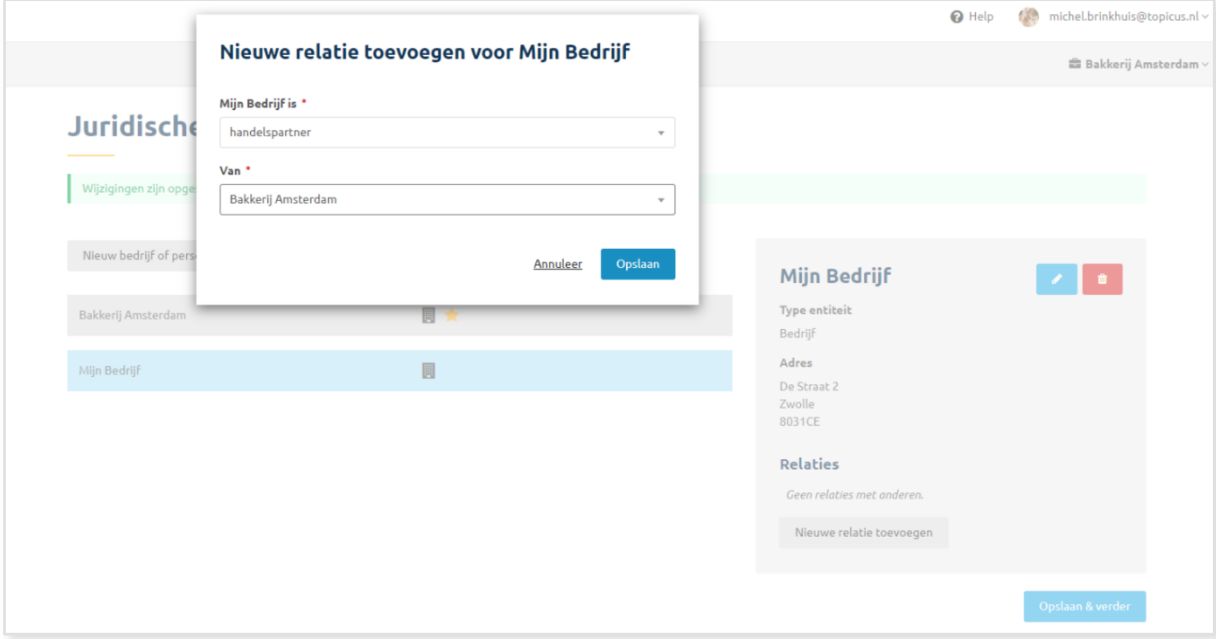

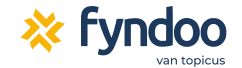

#### **De bestaande financieringen**

Sommige geldverstrekkers willen dat je details deelt over de financieringen die je klant op dit moment al heeft. Dat gebeurt in de stap 'Bestaande financieringen'. Je kunt hier financieringen invoeren, met daarbij relevante details. Met de grijze knop 'Voeg een financiering toe' is het mogelijk om meerdere financieringen toe te voegen.

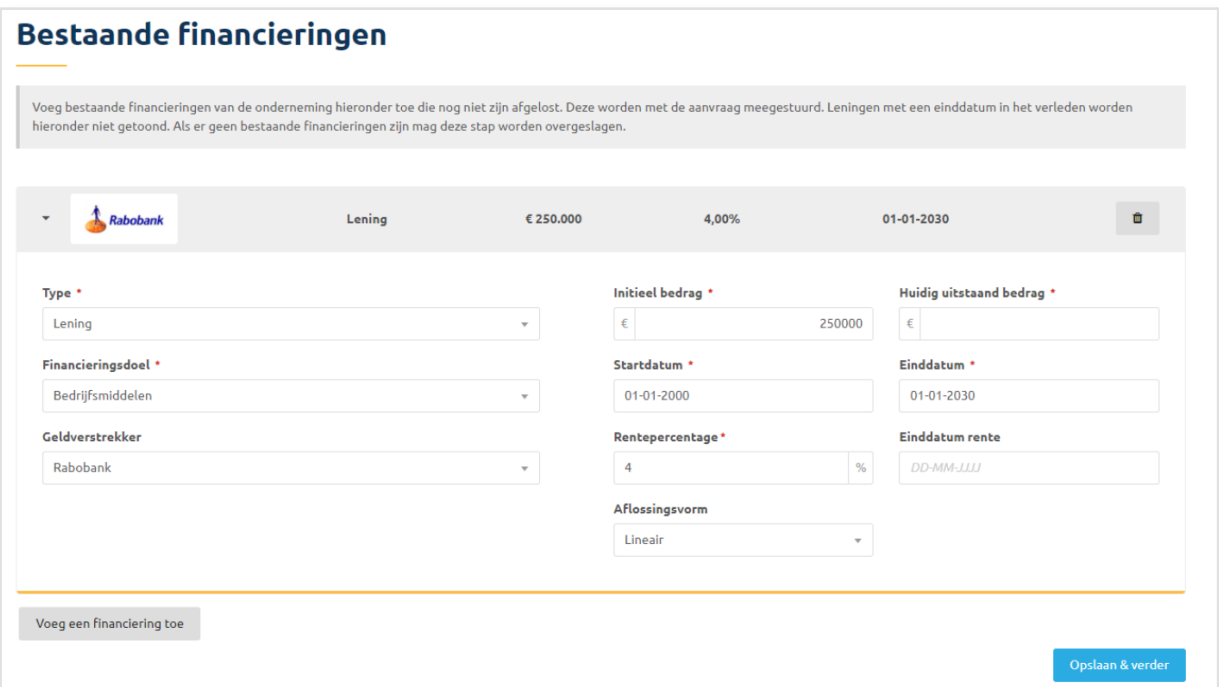

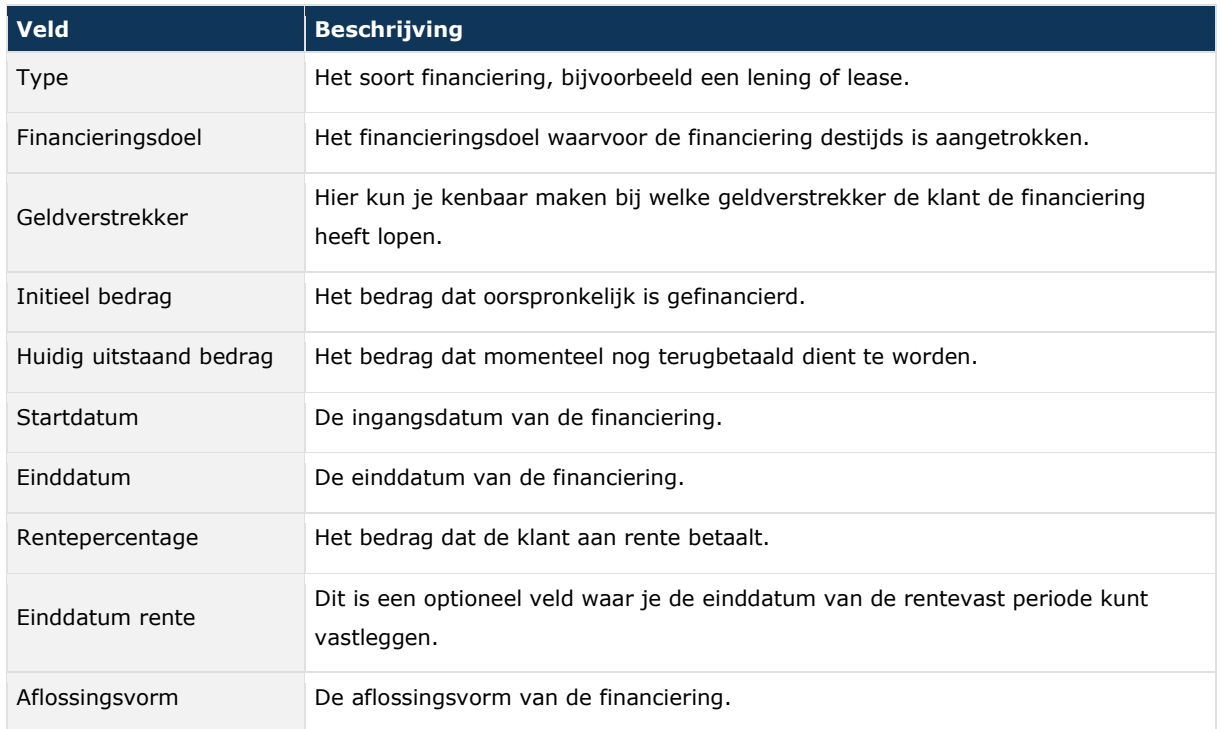

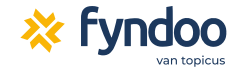

## <span id="page-23-0"></span>**De aanvraag downloaden of versturen**

Wanneer je alle stappen hebt doorlopen, de verplichte velden hebt ingevuld en verplichte documenten hebt geüpload, kun je de aanvraag digitaal versturen of het aanvraagrapport downloaden. Dat doe je in de laatste stap 'Aanvraag verzenden'.

Zie je geen knop om de aanvraag te versturen? Dan zijn nog niet alle gegevens ingevuld. Aan de rechterkant zie je groene vinkjes voor alle stappen die compleet zijn, en rode uitroeptekens die laten zien welke gegevens nog missen.

#### Aanvraaggegevens

- ! Productselectie
- Kredietnemer en contactpersoon
- ✔ Juridische structuur
- ✔ Tekenbevoegden
- ! Lening
- ! Financiële informatie
- ! Bestaande financieringen

## Verplichte documenten

✔ MT940-bestand met banktransacties

**Tip:** Wanneer je in Fyndoo een financieringsaanvraag hebt opgesteld, kun je deze downloaden als .html-bestand naar je computer. Dit bestand kun je eenvoudig omzetten naar een PDF-bestand. Dat gaat als volgt, in bijvoorbeeld Google Chrome:

- Na het downloaden open je het bestand.
- Het is aan te raden om de internetbrowser Google Chrome op je computer geïnstalleerd te hebben en het bestand hiermee te openen.
- Vervolgens druk je op de toetsencombinatie **ctrl + p**. Hiermee ga je de pagina afdrukken.
- In het scherm wat volgt klik je op 'Wijzigen' achter het label 'Bestemming'.
- In het nieuwe scherm kun je klikken op 'Opslaan als PDF'.

Vervolgens klik je op de blauwe knop 'Opslaan' om het aanvraagrapport als PDFbestand op te slaan.

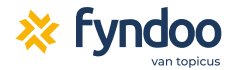

# Vragen?

Heb je andere vragen over Fyndoo Advise? Veel antwoorden kan je vinden via de help-optie binnen onze software. Staat je antwoord er niet tussen? Mail je vraag naar [support@fyndoo.com,](mailto:support@fyndoo.com) onze servicedesk helpt je graag op weg!

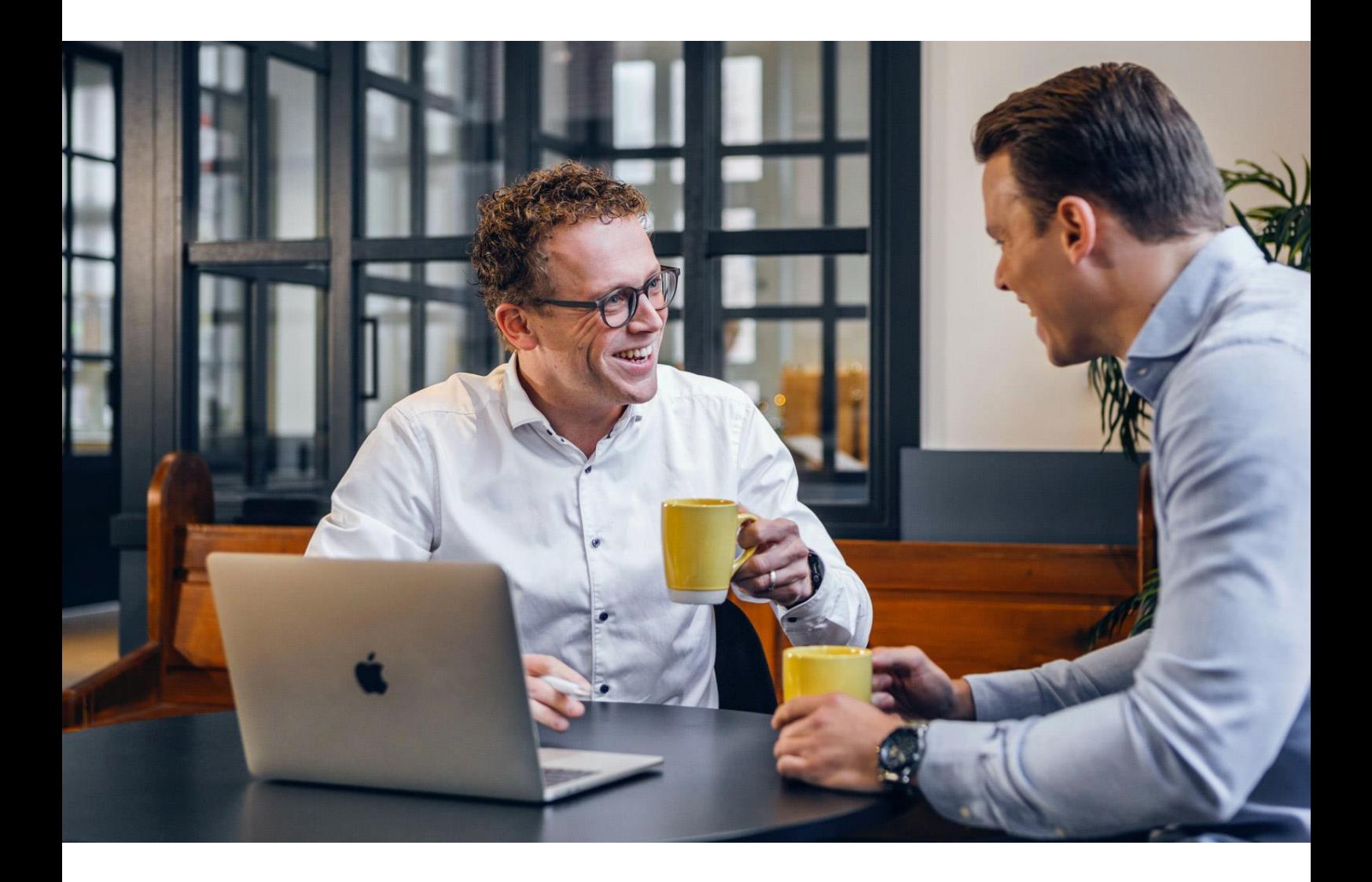

#### **Fyndoo**

[hello@fyndoo.nl](mailto:hello@fyndoo.nl) / [support@fyndoo.com](mailto:support@fyndoo.com)

+31 887 788 990 崛

Zuiderzeelaan 23, 8017 JV, Zwolle, Nederland [Topicus.nl](http://www.topicus.nl/) / [Fyndoo.nl](http://www.fyndoo.nl/)

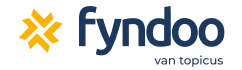